# **応用操作 編**

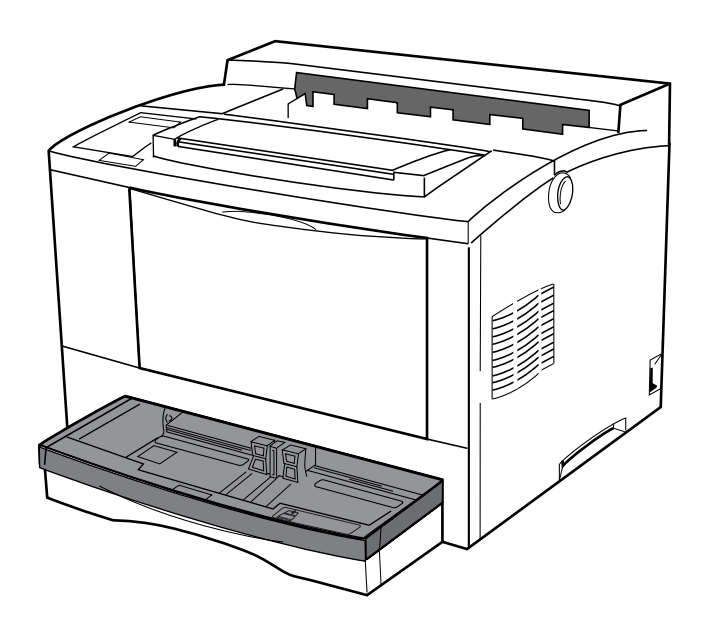

## **モード設定について**

**モード設定機能は、印刷環境の設定を必要に応じて変更する機能です。**

**モード設定を行うには、操作パネルを使います。 モード設定では、操作パネルに印刷環境のメニューを表示して、設定を変更 します。 次にメニューの構造と各項目のはたらきを示します。**

#### セ″ンメントレイサイス″

前面給紙トレイから給紙するときの用紙サイズを設定します。

コヒ°ーマイスウ

印刷部数を設定します。

タイム アウト

プリンター内に残っているデータを一定時間後に自動印刷します。

ハ°ワーセーフ″

システム・ユニットから一定時間データが送られてこないときに、プリンターの定着 器の電源を切ってパワー・セーブ・モードに入ります。

テストインサツ

テスト印刷をします。

#### トナーエント″

トナーが残り少なくなったときに一時印刷を停止するかどうかを設定します。

フ″サ″ー

エラー発生時にブザー音を出すかどうかを設定します。

シュッカチニモト″ス

各設定値を工場出荷値に戻します。

モ

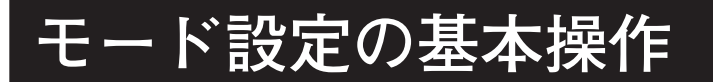

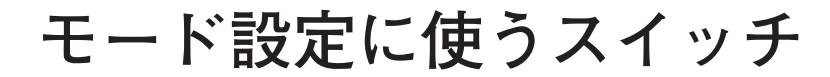

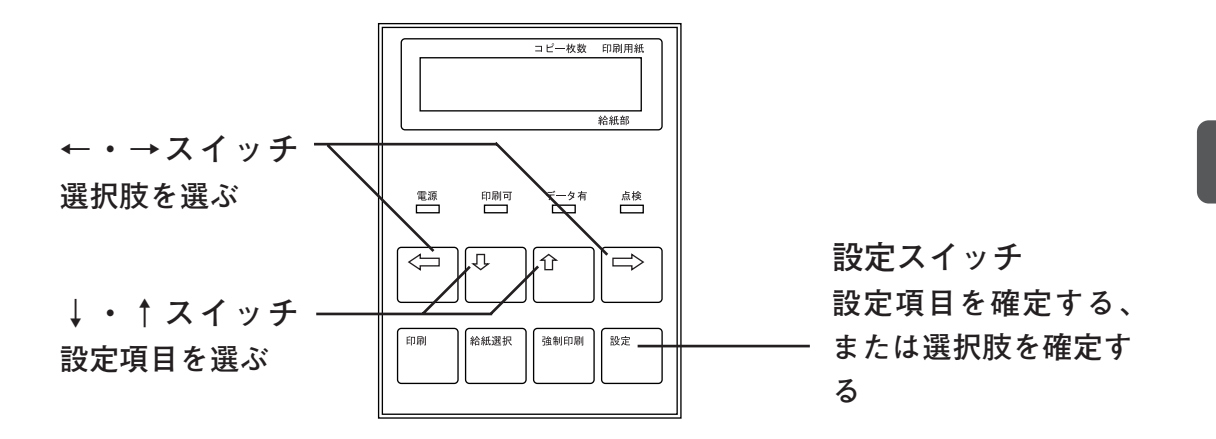

## **モード設定の流れ**

**モード設定の操作は、基本的に次のような流れで行います。**

**1印刷不可状態にします。**

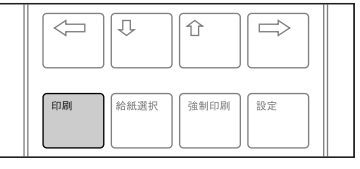

**V1.00** 

応 用 操 作 編

操作の手順

**2 設定スイッチを押します。 モード設定の画面になります。**

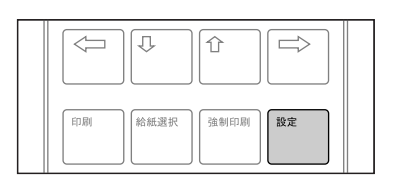

メニューコウモク セ″ンメントレイ サイス″

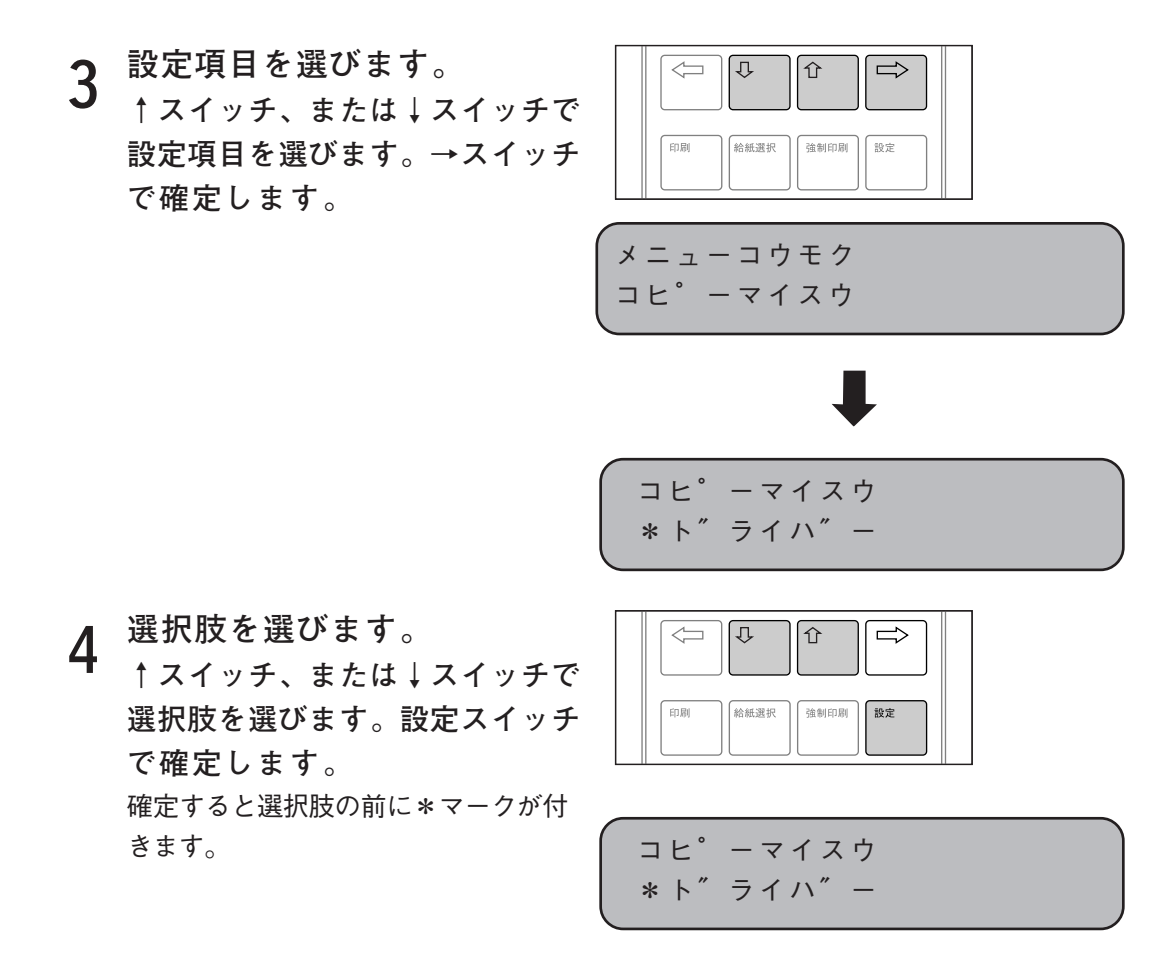

印刷可能状態に戻るには印刷スイッチを押してください。 続けて設定をする場合は←スイッチを押してモード設定の画面にします。 次に、各操作ステップの基本的な操作方法を説明します。なお、操作の詳細は、 各設定項目の説明を参照してください。

モ

**モード設定に入る**

**通常の印刷状態から、モード設定に入ります。**

操作の手順

**1 印刷不可状態にします。**

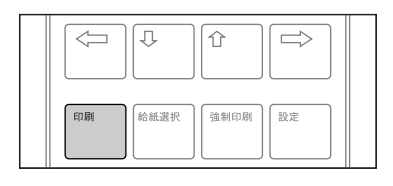

**V1.00** 

**2 設定スイッチを押します。 モード設定の画面になります。**

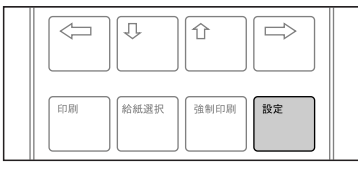

メニューコウモク セ″ンメントレイ サイス″

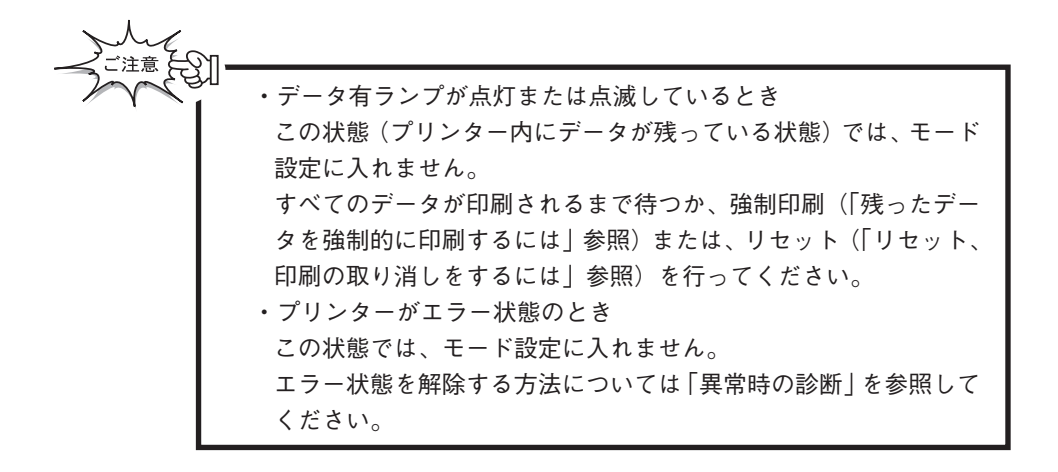

## **設定項目を選ぶ**

**メニュー項目の中から、設定を変更したい項目を選択します。**

操作の手順

**1 設定項目を選びます。 ↑スイッチ、または↓スイッチで 設定項目を選びます。 ↓スイッチで降順、↑スイッチで 昇順に設定項目の表示が切り替わ** ) ハム・エンジ<sup>ル</sup> ル・ロ ト メニューコウモク<br>ります。

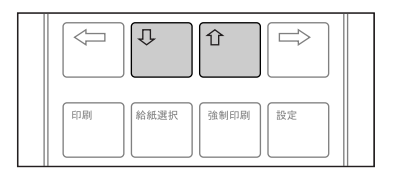

セ″ンメントレイ サイス″

**表示部には、次の項目が順に表示され、最後(最初)の項目まで表 示されると、最初(最後)の項目に戻ります。**

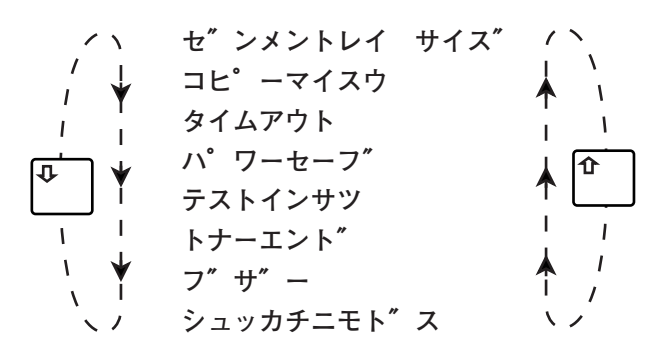

**2 →スイッチを押します。 選択技を選ぶモードになり、表示 が右のように変わります。 \*マークが付いているのが、現在 選択されている選択肢です。**

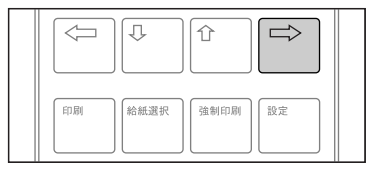

セ″ンメントレイ サイス″ \*ト″ライハ″

応 用 操 作 編

ド 設 定 の 基 本 操 作

モ

## **選択肢を選ぶ**

**選択した設定項目の選択肢を選びます。**

操作の手順

**1 ↑スイッチ、または↓スイッチ を押して、選択したい選択肢を 表示します。**

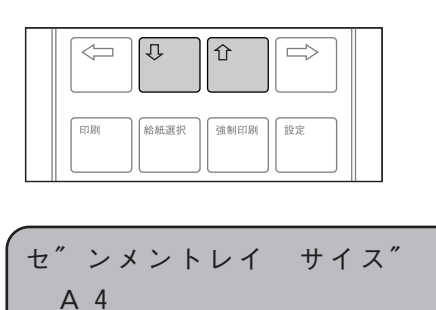

**2 設定スイッチを押します。 選択肢の前に\*マークが表示され 設定されたことを示します。**

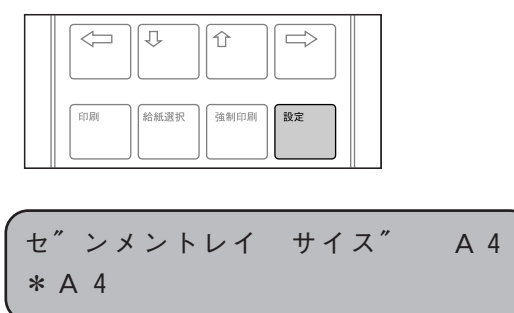

応 用 操 作 編

# **前面トレイサイズ [ゼンメントレイサイズ]**

**前面給紙トレイから給紙するときの用紙サイズを設定します。**

### **選択肢**

**ト″ライハ″ー システム・ユニットからの設定に従います A3 B4 A4 B5 A5 レター(LT) リーガル(LG) ハガキ(PC) フテイケイ(NS)**

工場出荷値 ト<sup>″</sup>ライハ<sup>″</sup>ー

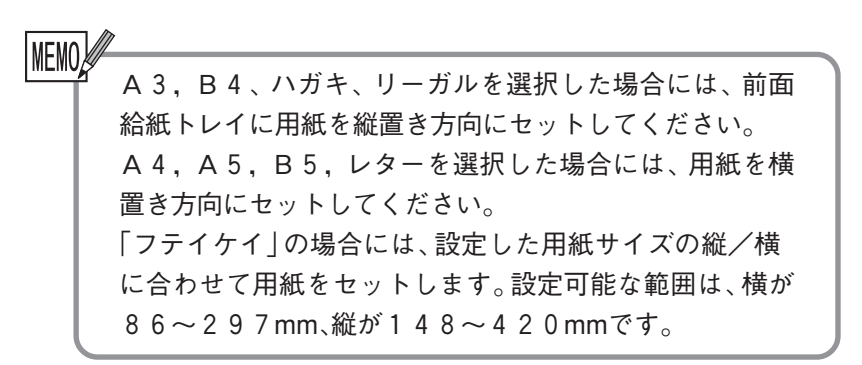

**1 印刷不可状態にします。 V1.00** 

**2 設定スイッチを押します。 モード設定の画面になります。**

メニューコウモク セ″ンメントレイ サイス″

応 用 操 作 編

> 前 面 ト レ

イ サ イ ズ

- **3 →スイッチを押します。 前面トレイサイズの選択画面にな ります。** セ″ンメントレイ サイス″ \*ト″ライハ″ー
- **4 ↑・↓スイッチで設定したい選 択肢を表示します。** ここではA4に設定します。

セ″ンメントレイ サイス″ A4

**5 設定スイッチで確定します。** セ″ンメントレイ サイス″ A4

\*A4

# **コピー枚数 [コピーマイスウ]**

**文書のコピー枚数(同じページを何枚印刷するか)を設定します。**

## **選択肢**

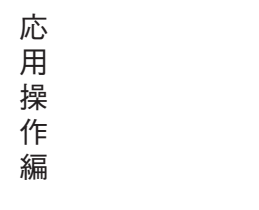

**ト″ライハ″ー システム・ユニットからの設定に従います**  $1 \sim 255$ 

**工場出荷値 ト″ライハ″ー**

**メニュー操作**

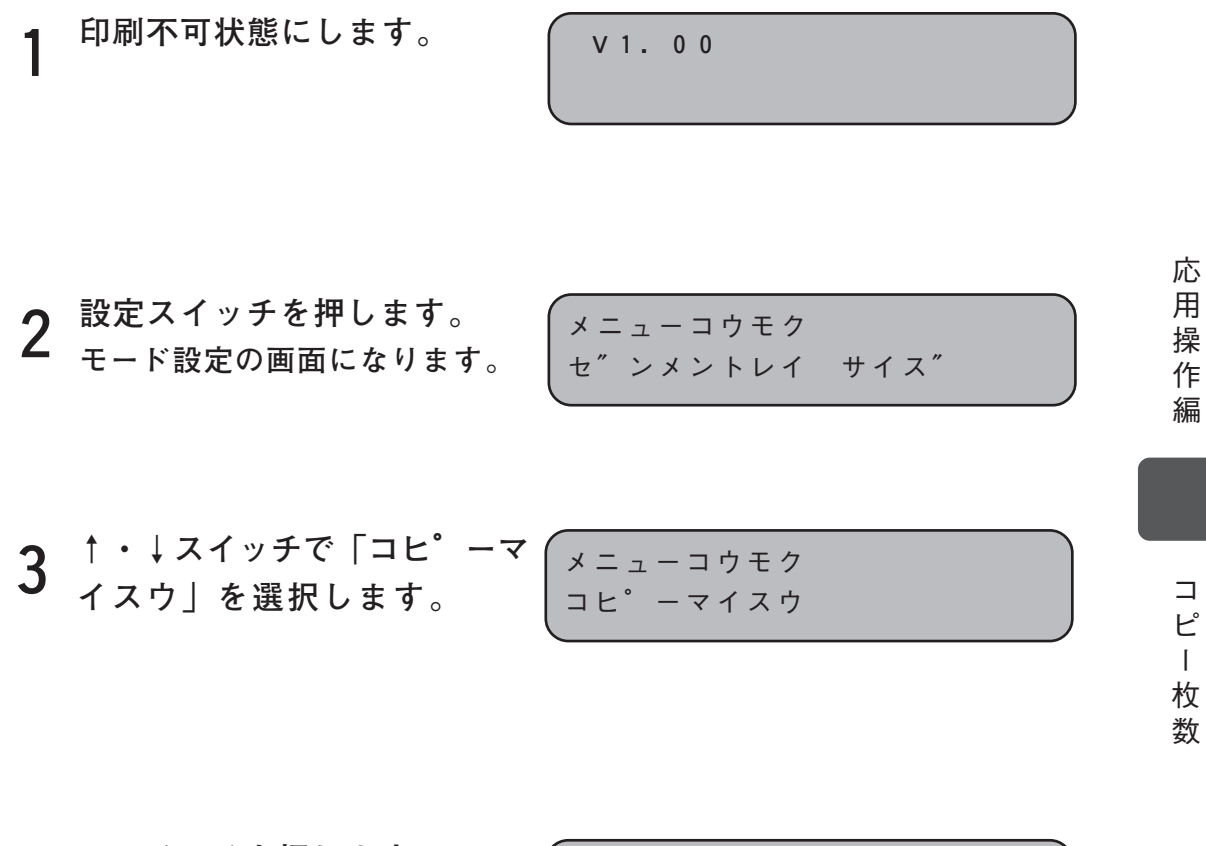

- **4 →スイッチを押します。 コピー枚数の選択画面になります。** コヒ°ーマイスウ \*ト″ライハ″ー
- **5 ↑・↓スイッチで設定したいコ ピー枚数を表示します。** ここでは2枚に設定します。

コヒ°ーマイスウ 2

**6** 設定スイッチで確定します。

$$
\begin{array}{c}\n\Box E^* - \nabla \angle \angle \nabla \phi \\
* 2\n\end{array}
$$

# **タイム・アウト [タイムアウト]**

**システム・ユニットから一定時間データが送られてこなかったときに、プリ ンター内に残っているデータの印刷の取り消しを行うように設定します。印 刷の取り消しまでの時間を30秒から60分まで設定できます。 数値を指定した時間が経過すると印刷の取り消しを行います。**

タ イ

ム ア ウ ト

### **選択肢**

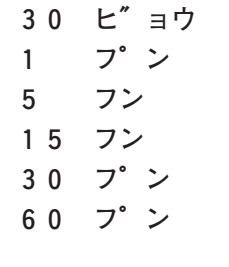

**工場出荷値 5フン**

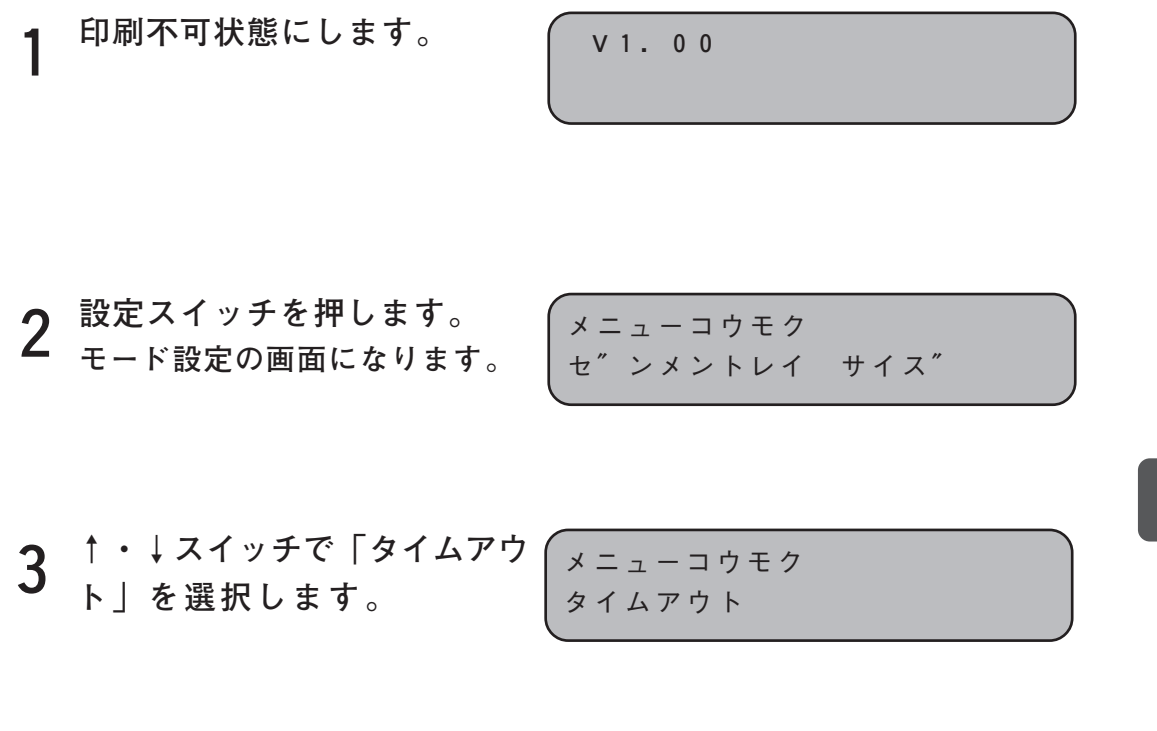

**4 →スイッチを押します。 タイム・アウトの選択画面になり ます。**

タイムアウト \*5 フン

- **5 ↑・↓スイッチで設定したいタ イム・アウト時間を表示しま す。** ここでは60分に設定します。
- **6 設定スイッチで確定します。** タイムアウト

タイムアウト 60 フ°ン

\*60 フ°ン

応 用 操 作 編

**パワー・セーブ [パワーセーブ]**

**システム・ユニットから一定時間データが送られてこなかったときに、プリ ンター定着器の電源を切ってパワー・セーブします。**

### **選択肢**

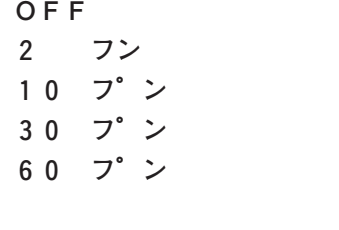

**工場出荷値 30 フ°ン**

応 用 操 作 編

パ ワ  $\overline{1}$  $\bullet$ セ  $\mathcal I$ ブ

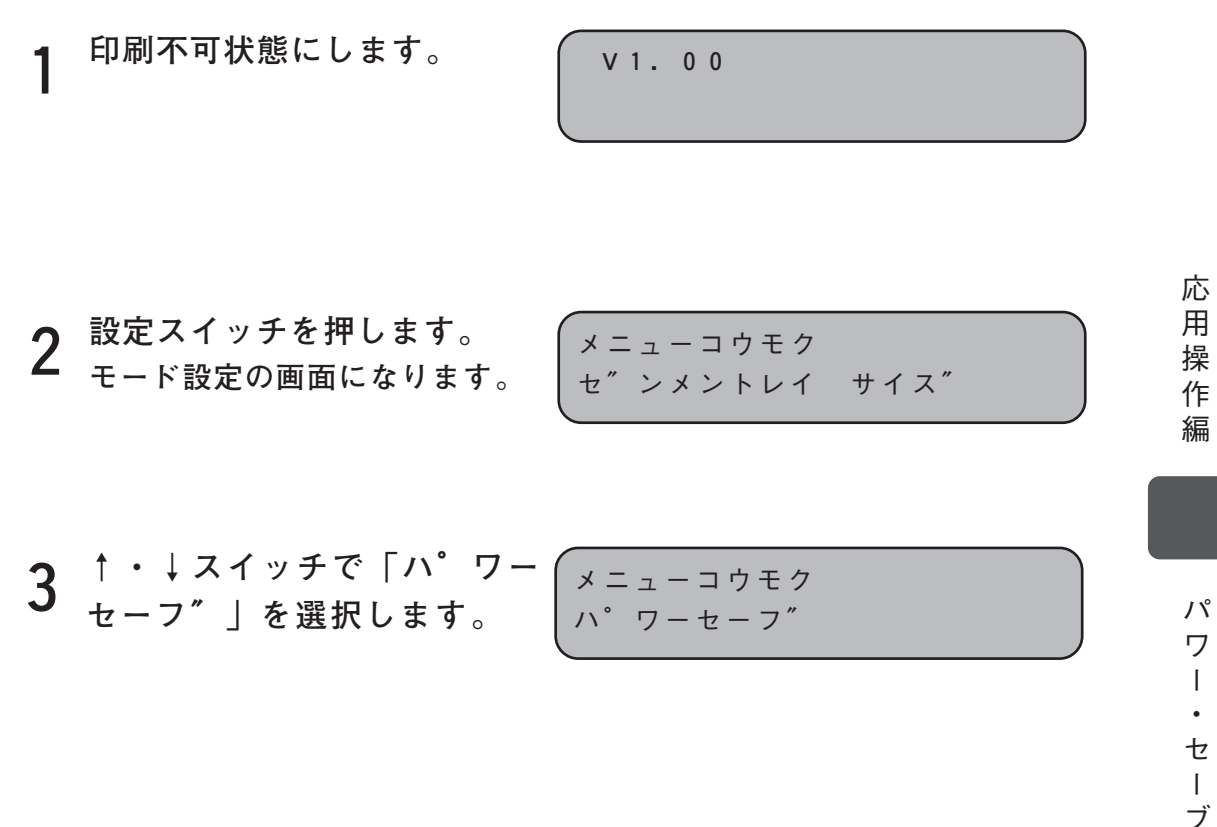

**4 →スイッチを押します。 パワーセーブまでの時間の選択画 面になります。**

$$
\begin{array}{ccc}\nN^6 & 7 - t - 7'' \\
\ast & 3 & 0 \\
\end{array}
$$

**5 ↑・↓スイッチで設定したいパ ワーセーブまでの時間を表示し ます。** ここでは60分に設定します。

**6** 設定スイッチで確定します。

$$
\begin{pmatrix}\nN^{\circ} & \nabla - \mathbf{t} - \mathbf{U}^{\prime} \\
\mathbf{0} & \mathbf{0} & \mathbf{U}^{\circ}\n\end{pmatrix}
$$

\*60 フ°ン

# **テスト印刷 [テストインサツ]**

**テストパターンを印刷します。**

**次のような内容が印刷されます。 合計印字枚数 プログラムのバージョン RAM容量 オプション・スロットの内容 解像度 トナーエンド設定 ブザー音設定 タイムアウト時間設定 パワーセーブ時間設定 前面トレイの設定と状態 給紙カセットの状態**

**選択肢**

**ありません。**

応 用 操 作 編

テ ス ト 印 刷

### **メニュー操作**

**1 印刷不可状態にします。 V1.00 2 設定スイッチを押します。 モード設定の画面になります。** メニューコウモク セ″ンメントレイ サイス″ **3 ↑・↓スイッチで「テストイン サツ」を選択します。 テストインサツの画面になりま す。** メニューコウモク テストインサツ **4 設定スイッチを押すとテスト印 刷を開始します。** テストインサツ シ″ッコウチュウ

> Imemo# テスト印刷ではA3,B4,A4,B5,A5,レター,リーガル のいずれかの用紙をセットして下さい。

### **テスト印刷の例**

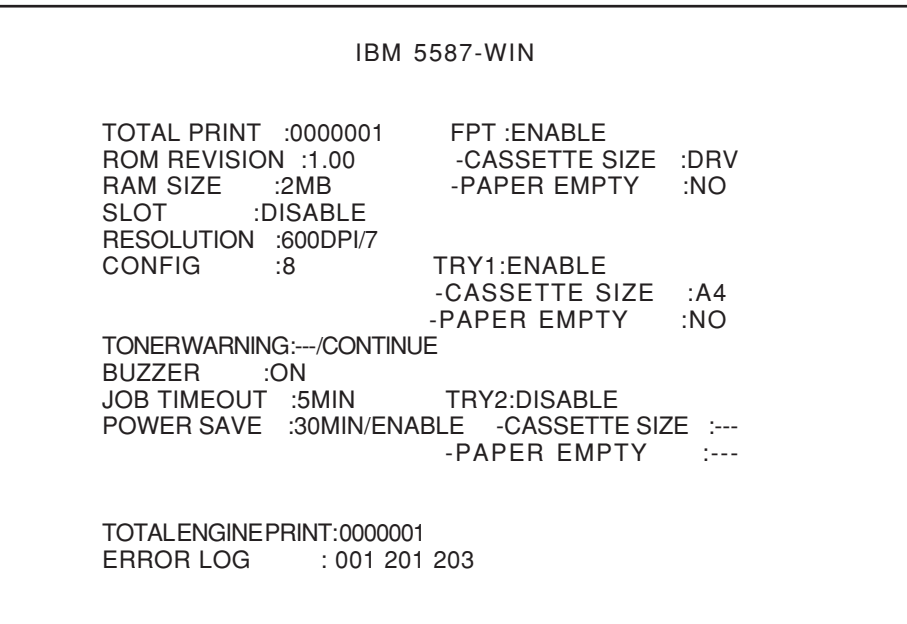

103

応 用 操 作 編

テ スト 印 刷

**トナー・エンド [トナーエンド]**

**トナーが残り少なくなったときに、一時印刷を停止するか印刷を継続するかど うかを設定します。**

### **選択肢**

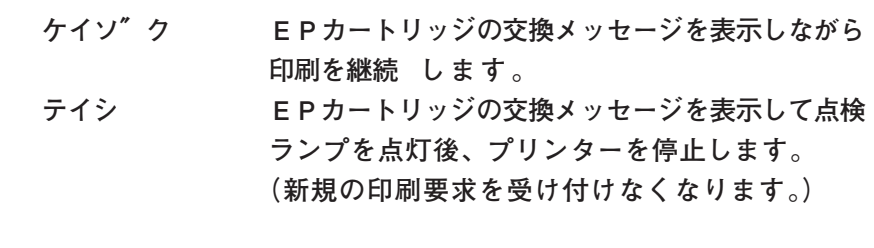

#### **工場出荷値 テイシ**

応 用 操 作 編

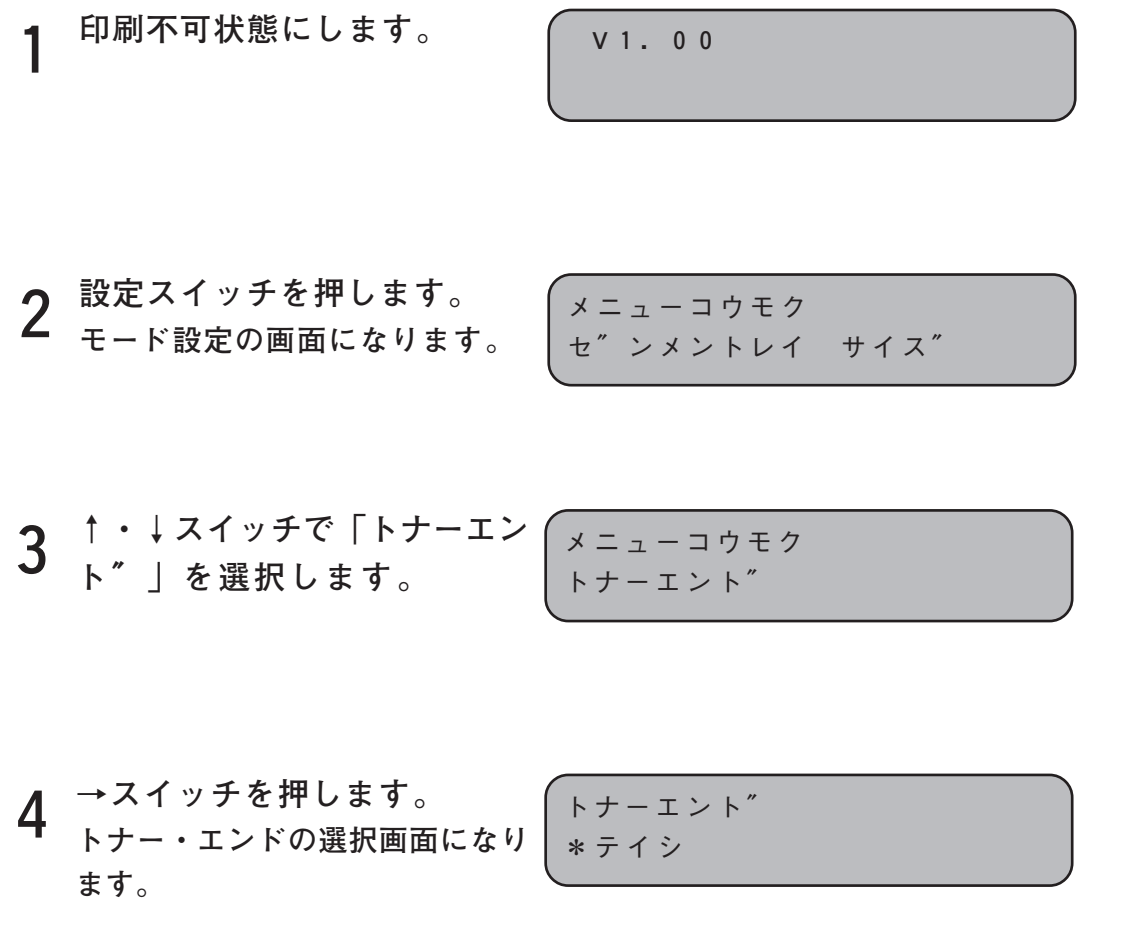

**5 ↑・↓スイッチで設定したい選 択肢を表示します。** ここでは継続に設定します。 トナーエント″

**6** 設定スイッチで確定します。

$$
\begin{array}{c}\n\hline\n\hline\n\hline\n\hline\n\end{array}
$$

\*ケイソ″ク

105

応 用 操 作 編

> ト ナ  $\bar{\mathbb{L}}$ ・

エンド

# **ブザー音 [ブザー]**

**エラーが発生したときにブザー音を鳴らすかどうかを設定します。**

### **選択肢**

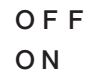

**工場出荷値 ON**

**メニュー操作**

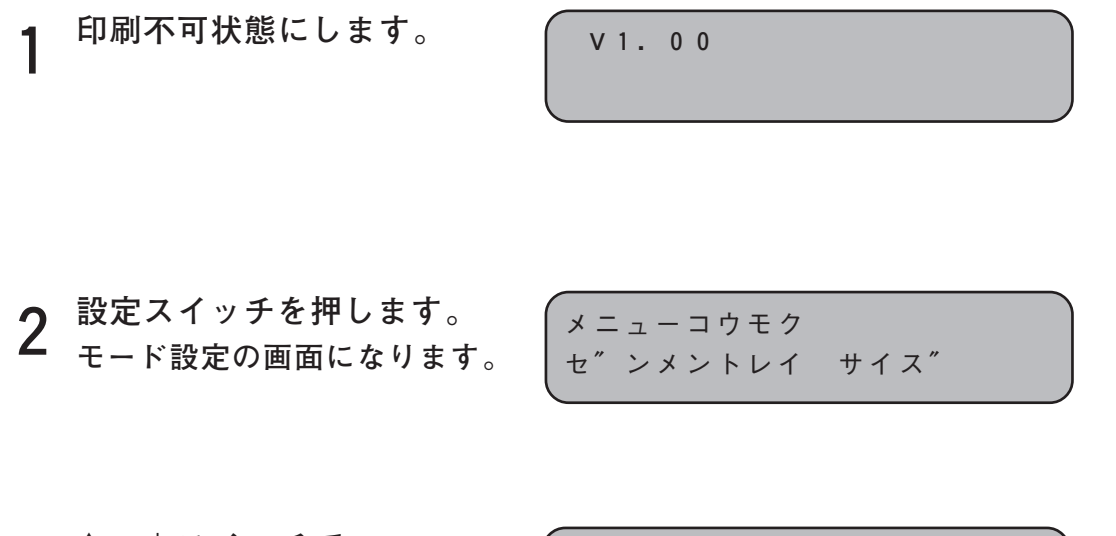

**3** ↑ ・↓スイッチで<br>3 ┌フ" サ" ー」を選択します。

メニューコウモク フ″サ″ー

ブ ザ  $\mathbf{I}$ 

音

応 用 操 作 編

**4** →スイッチを押します。<br>イ ブザー音の選択画面になります。│ <sub>\*ON</sub>

フ″サ″ー

**5 ↑・↓スイッチで設定したい選 択肢を表示します。** ここではOFFに設定します。 フ″サ″ー OF F

**6** 設定スイッチで確定します。

$$
\begin{cases}\n7'' & +'' \\
* \circ F\n\end{cases}
$$

# **出荷値に戻す [シュッカチニモドス]**

**現在設定されている初期値を、すべて工場出荷時の値に戻します。**

### **選択肢**

**「シ″ッコウ」以外にありません。**

**工場出荷値は以下の通りです。**

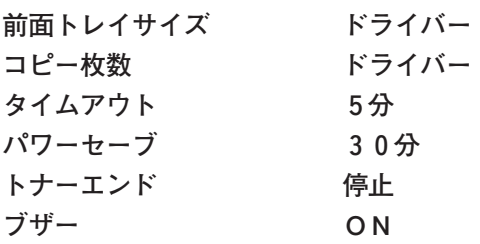

**1 印刷不可状態にします。 V1.00** 

**2 設定スイッチを押します。 モード設定の画面になります。**

メニューコウモク セ″ンメントレイ サイス″

応 用 操 作 編

**3 ↑・↓スイッチで「シュッカチ ニモト″ス」を選択します。**

メニューコウモク シュッカチニモト″ス

**4 →スイッチを押します。 出荷値に戻すの選択画面になりま す。**

シュッカチニモト″ス シ″ッコウ

**5 設定スイッチを押すと工場出荷 時の値に戻します。**

シュッカチニモト″ス シュウリョウ

## **給紙選択について**

**操作パネルを使って給紙部(どこから給紙するのか)を選択します。**

プリンターの給紙選択の設定は次のようになっています。 特に必要がない場合は初期値のままご使用いただけます。 給紙部の設定は、当該印刷のみ有効です。印刷終了後は、ドライバー設定優先 に戻ります。

### **選択肢**

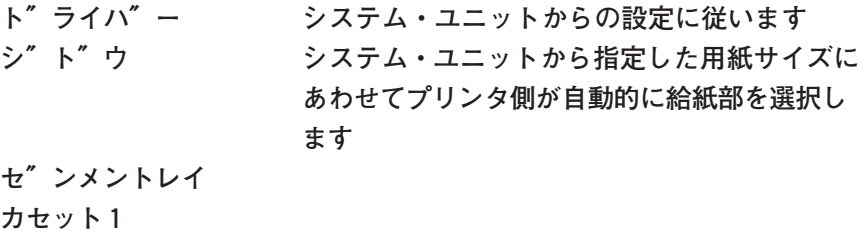

**カセット2**

**初期値 ト″ライハ″ー**

IMEMO, 給紙部の指定はプリンター本体とシステム・ユニットの両方で行 えます。設定内容はプリンター本体の設定が「ドライバー]に なっているときだけシステム・ユニット側の設定値が有効になり ます。その他の設定をプリンター本体で行った場合にはシステ ム・ユニット側の設定は無視されます。ただし、当該印刷の1 ジョブが終了するとシステム・ユニット側の設定優先に戻りま す。5枚のデータを3部マルチ・コピーで印刷しようとした場 合、システム・ユニット側の給紙設定がカセット1で、プリンター 本体をカセット2にセットした場合、最初の5枚(1ジョブ)は カセット2から印刷され、後の5枚×2はカセット1から印刷さ れます。 複数部を印刷する際の給紙部指定は[ドライバー]で行うことを おすすめします。

**1印刷不可状態にします。**

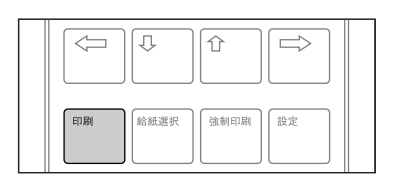

**V1.00** 

# **2 給紙選択スイッチを押します。 モード設定の画面になります。**

プリンターがエラー状態だったり、印 刷データが残っている状態や印刷処理 中の場合には、給紙選択スイッチは操 作できません。このような場合には、 エラー状態を解除したり、強制印刷ま たはリセットを行ってください。

> **エラー状態を解除する方法は「異常時 の診断」を参照してください。 強制印刷の方法は「残ったデータを強 制的に印刷するには」を、リセットの 方法は「リセット、印刷の取り消しを するには」を参照してください。**

**選択肢を選びます。 3**

**↑スイッチ、または↓スイッチで 選択肢を選びます。設定スイッチ で確定します。** 確定すると選択肢の前に\*マークが付 きます。

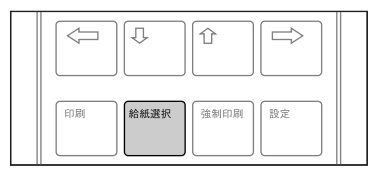

キュウシ センタク \*トライハ″ー

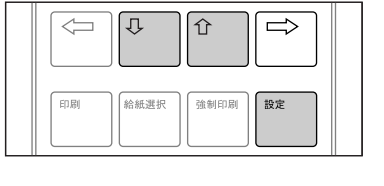

#### キュウシ センタク \*カセット1 C1

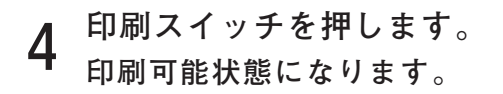

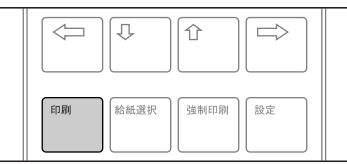

インサツ カノウ

ここではプリンターを使いこなしていただくための高度な印刷設定や、プリンターの 状態通知等についてオペレーティング・システムごとに

・Windows 95 編

・Windows NT 編

に分けてご説明しますので、ご使用の環境により必要なページをご参照ください。

Windows 95 編ではプリンターを使いこなしていただくための各機能を設定するプリ ンター・ドライバーの設定方法、プリント・マネージャーにより表示されるアイコン の意味などをご説明します。

Windows NT 編はプリンターを使いこなしていただくための各機能を設定するプリン ター・ドライバーの設定方法についてご説明いたします。

本章の内容をマスターしていただければ Windows の各環境でプリンターの機能を最 大限に活かしてご使用いただけます。

プリント・マネージャーはWindows 95 でご使用いただけます。 Windows NT 用のプリンター・ドライバーには含まれていません。

また高度な印刷に掲載されている図や手順は、オペレーティング・システムのバー ジョン等の違いによって異なる場合があります。

Windows 98 をご使用のお客様は、Windows 95 編をご参照ください。

## **Windows 95 編**

**プリント・マネージャー**

画面右下にいつも表示されている がプリント・マネージャーです。

プリント・マネージャーは印刷起動時などのタイミングでプリンターの状態を確認 し、ステータスに反映します。また、高速転送モードでプリンターに印刷データを転 送するので、ローカル接続時には大変便利な機能です。

ダブル・クリックすると以下のダイアログ・ボックスが表示されます

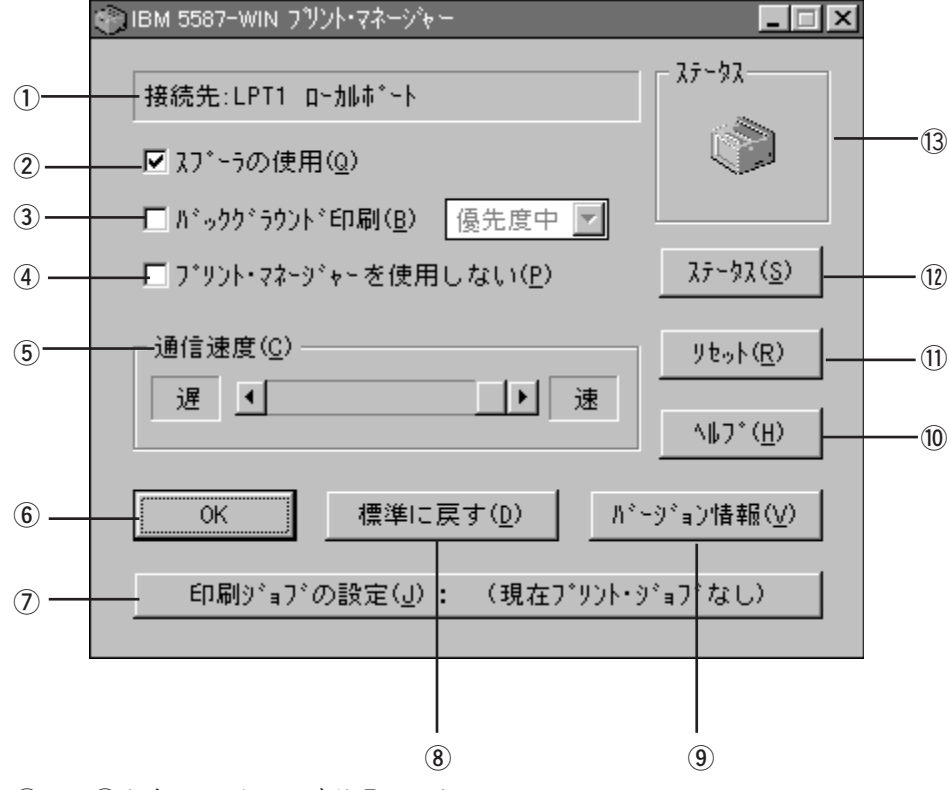

①から⑬を次ページからご説明します。

[OK]をクリックすると アイコン状態に戻ります。

プリント・マネージャーはローカル接続時にのみ有効です。 ネットワーク接続されている場合は、ご使用いただけません。 ①接続先

プリンターの接続先を表示します。

②スプーラーの使用印刷

ジョブをスプールしてプログラムの印刷処理を高速に行います。

③バックグラウンド印刷

印刷中でも、アプリケーションを動作可能にするオプションです。

ここがチェックされていない時には、CPUの処理のすべてをプリンターによる印 刷に振り分けます。チェックしておくと、CPUの処理の一部を印刷に振り分けま す。振り分ける割合を調整するのが右横のプルダウン・メニューです。 優先度小

プリンタへのCPUの占有時間を小さくします。アプリケーションが相対的に 優先実行されます。

優先度中

プリンターとアプリケーションとCPUの占有時間をほぼ同じにします。 優先度大

プリンターによる印刷を優先します。

④プリント・マネージャーを使用しない

プリント・マネージャーを使用しないようにします。

このチェック・ボックスをチェックした場合、 Windows が標準で提供するプリント マネージャが使用されます。

本プリンターがローカル接続されていない時や、出力先に[ FILE ]を指定した場 合は、このチェック・ボックスをチェックしてください。

⑤通信速度

プリント・マネージャーは接続されているシステム・ユニットとの間で最高の速度 でデータが転送できるように設定されています。

通常はこの設定を変更する必要はありませんが、通信がうまく行かない場合は通信 速度を下げてご使用ください。

⑥OK

設定を終了する場合にクリックします。

このボタンをクリックするとアイコン状態に戻ります。

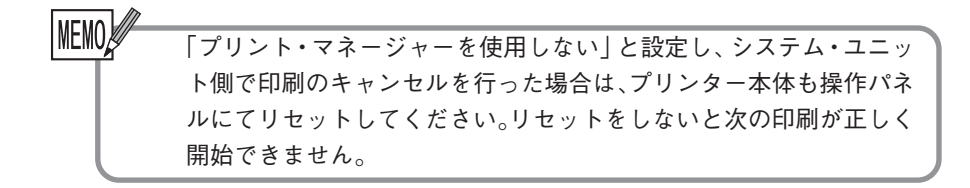

応

⑦印刷ジョブの設定

印刷指示を実行すると現在印刷処理がされているジョブが表示されます。 印刷を取りやめたり、一時停止したい場合は⑦をクリックすると印刷ジョブの情報 が表示されます。

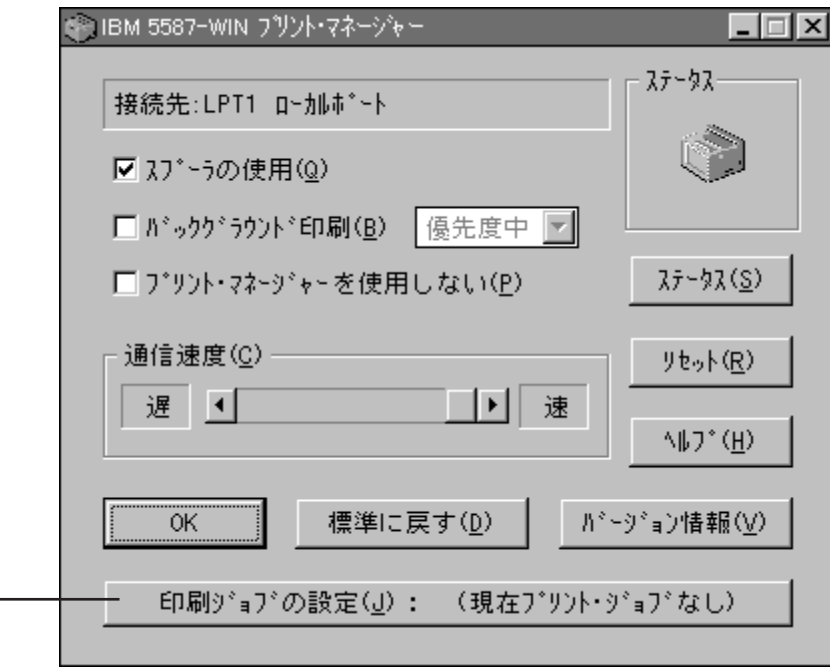

ジョブを選択し、一時停止、取りやめ等のボタンをクリックします。 OKボタンを押すとプリント・マネージャーのダイアログに戻ります。

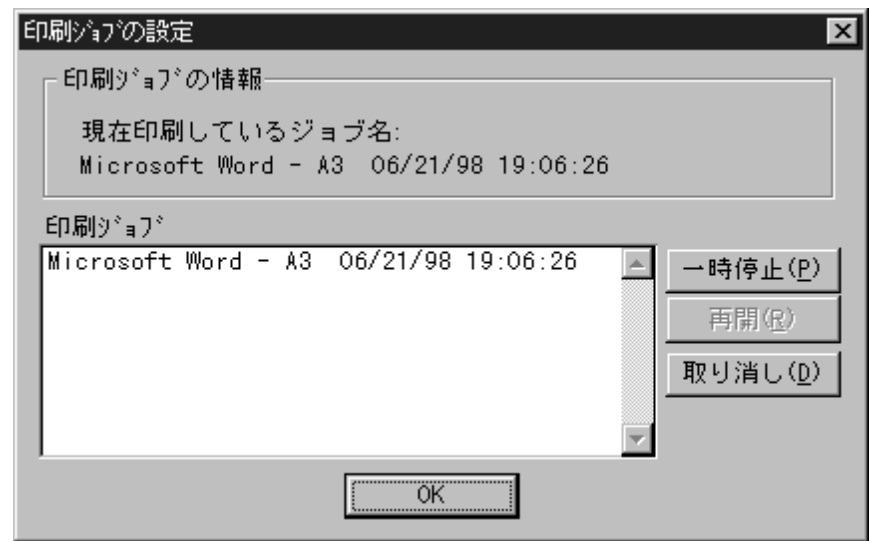

**⑦**

応 用 操 作 編

高 度 な 印 刷

印刷を取りやめたい場合には印刷ジョブにカーソルを合わせて左クリックし、[取 りやめ]を選択します。

[一時停止]、[再開]の使用方法も同じです。

⑧標準に戻す

すべての設定を工場出荷時に戻します。

⑨バージョン情報

プリント・マネージャーのバージョン情報を表示します。

⑩ヘルプ

プリント・マネージャーに関するヘルプが表示されます。

⑪リセット

プリンターをリセットします。

LANカード·オプションをプリンタに搭載している場合、LANカード経由で印 刷が行われているとリセットはかかりません。

⑫ステータス

プリンターの状態を表示します。

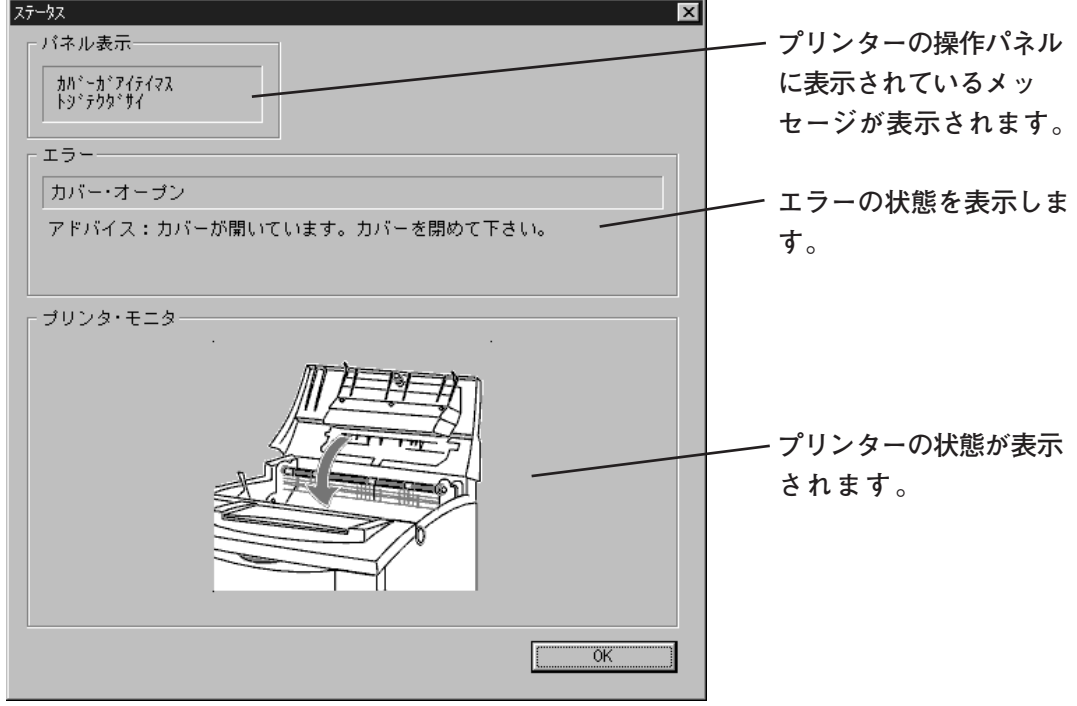

⑬ステータス

プリンターの状態をアイコンで表示します。 次に示すようにアイコンにはいろいろな種類があります。

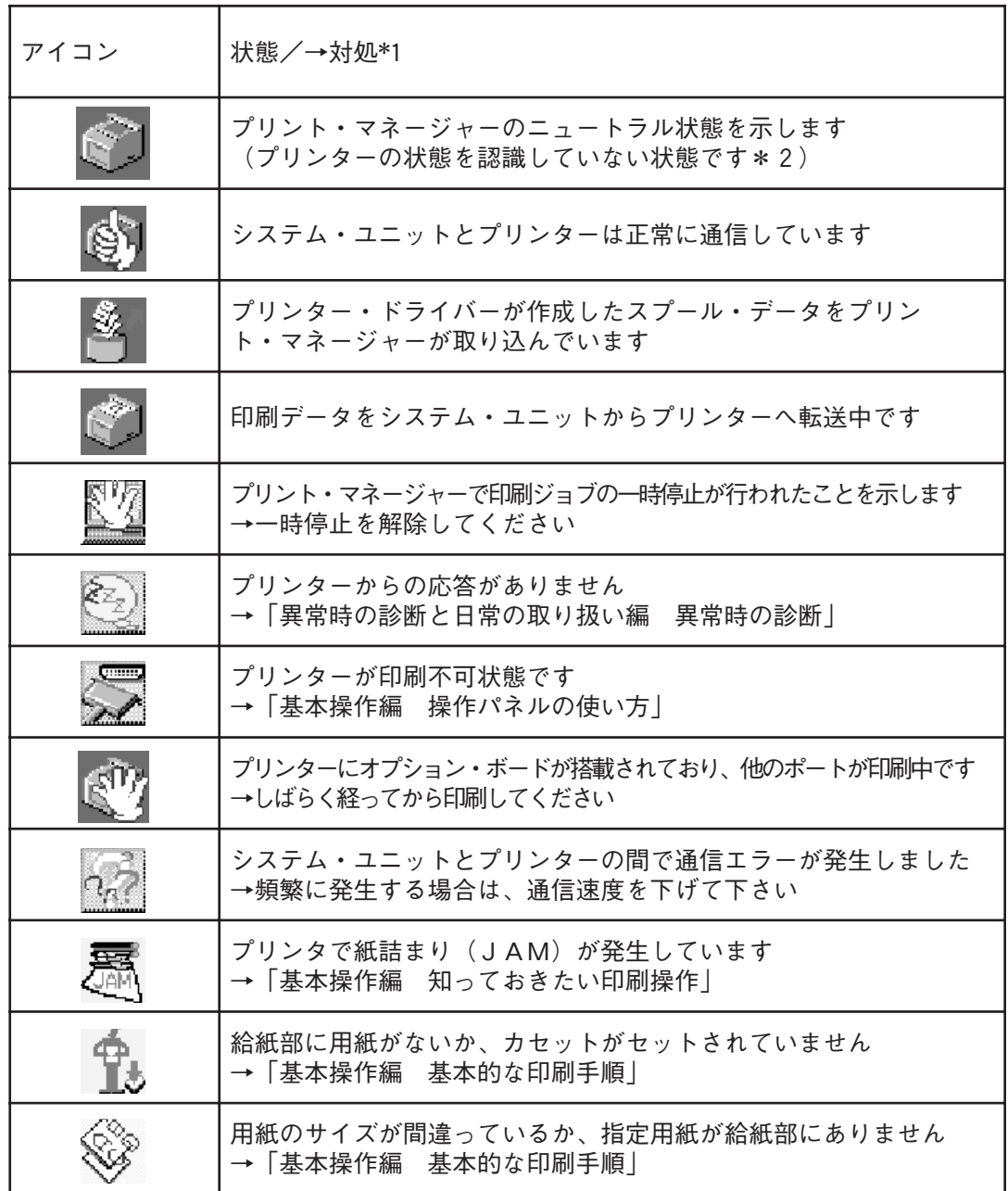

応 用 操 作 編

高 度 な 印 刷

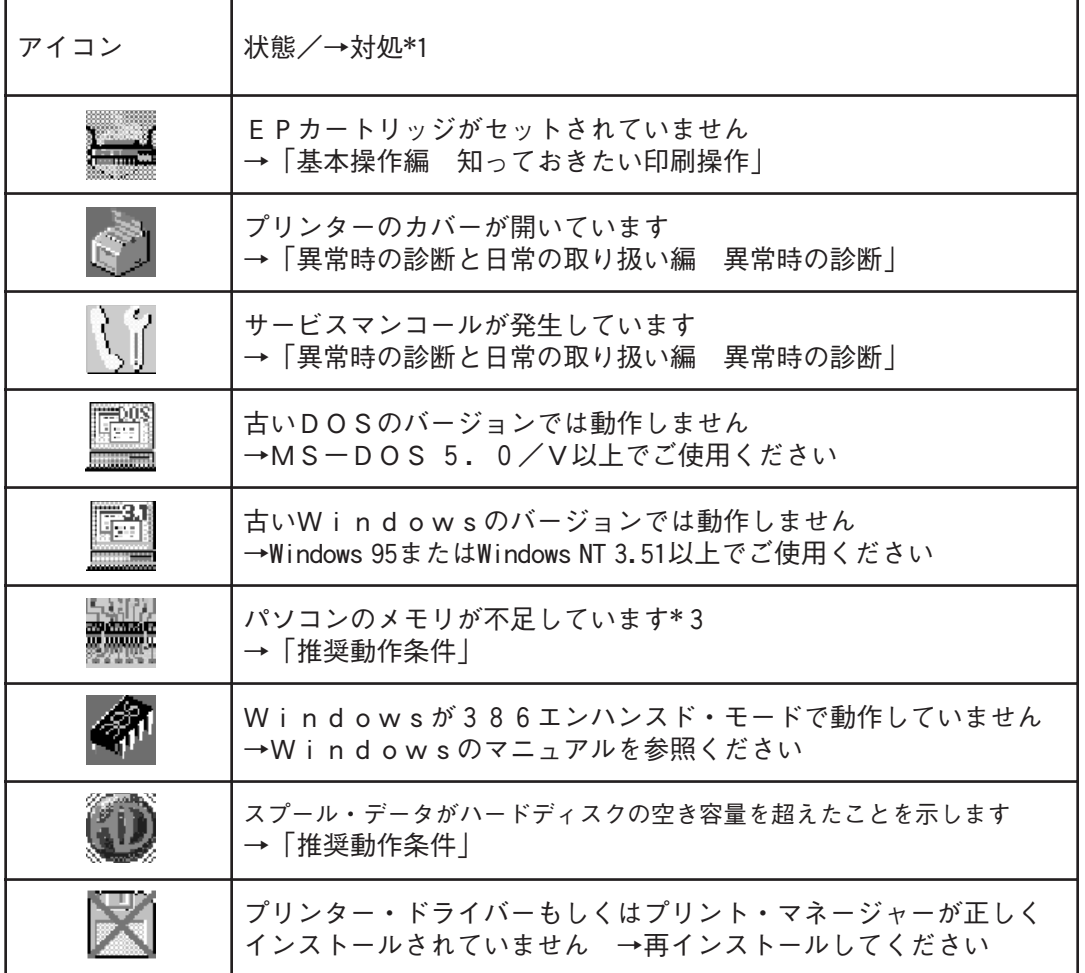

- \* 1:対処方法または対処方法の参照項目が記載されています。
- \*2:プリント・マネージャーがプリンターの状態を認識するのは、印刷起動時とプ リント・マネージャーのステータス・ボタンをクリックしたときです。パソコ ンを起動した状態ではプリンターの状態を確認していないのでニュートラル状 態のアイコンが表示されます。
- \*3:双方向通信を行っていない場合、プリンター・ドライバーの設定でプリンター のメモリー・サイズがきちんと設定されていないと表示されることがあります。

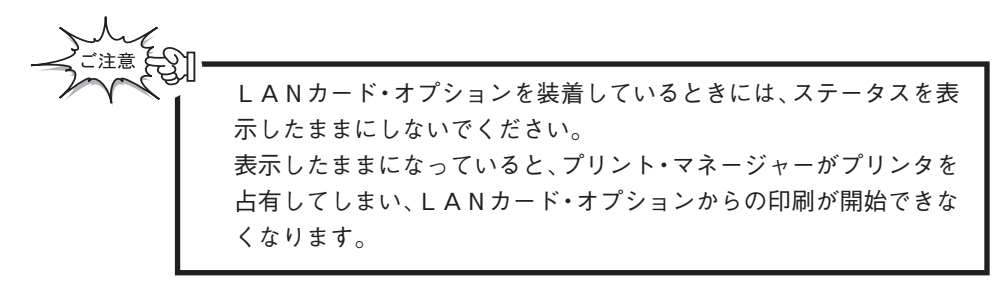

応 用 操 作 編

高 度 な 印 刷

### **Windows 95 のプリンター・ドライバーの設定**

Windows 95 のプリンター・ドライバーの設定には次に示す画面で行います。 基本的には、印刷起動時に表示されるプリンターのプロパティかプリンターの設定等 をクリックする事により表示されます。

表示方法がわからない場合は、ご使用のアプリケーションのヘルプ・ファイルやマ ニュアルをご参照ください。

また、プリンター本体のオペレーション・パネルで設定できる項目については、どち らか一方を設定してご使用になられることをお奨めします。

以下プリンター・ドライバーの詳細設定についてご説明します。

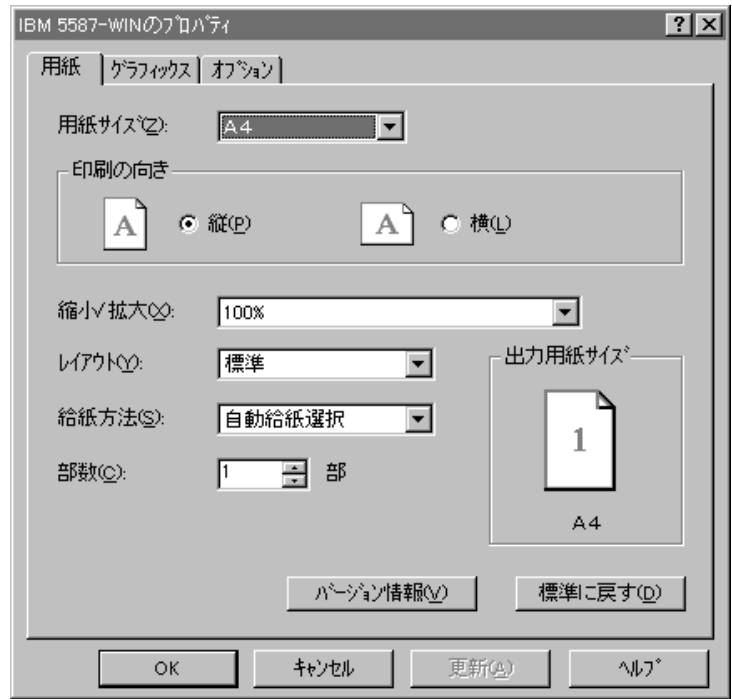

**プリンターのプロパティをク リックします。**

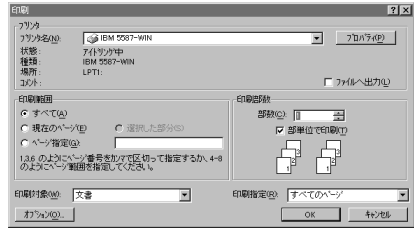

**プリンター・ドライバーの用紙 設定画面が表示されます。**

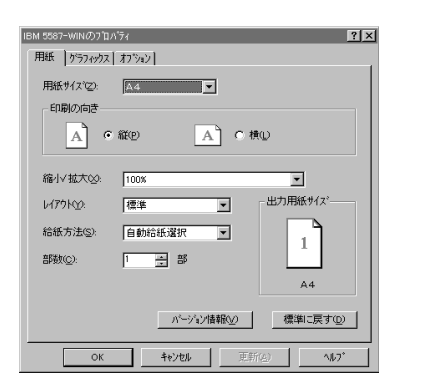

**[用紙サイズ]の設定 ここで設定した値はご使用のアプ リケーションに反映されます。 また、用紙サイズで不定形を選択 すると、右のダイアログ・ボッ クスが表示されるのでミリメート ル単位で値を設定して下さい。 用紙サイズと印刷保証領域につい ては「付録 付録A 用紙につい て」を参照ください。**

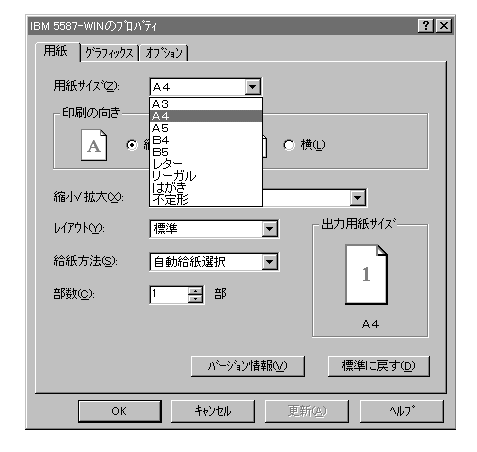

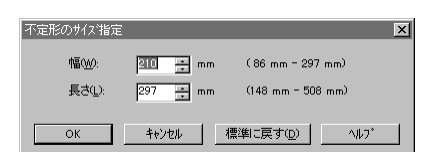

**[印刷の向き]の設定 用紙の長辺をデータに対して縦に とるか横にとるかを設定します。 ここで指定できるのはカセットに セットできる用紙サイズです。**

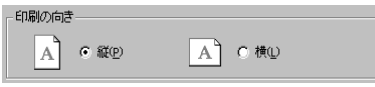

**[縮小/拡大]の設定**

**定形用紙サイズ以外への出力(任 意の倍率)はできませんのでご注 意ください。ここで縮小/拡大を 設定すると、アプリケーションで 選択できる用紙サイズが設定され ます。**

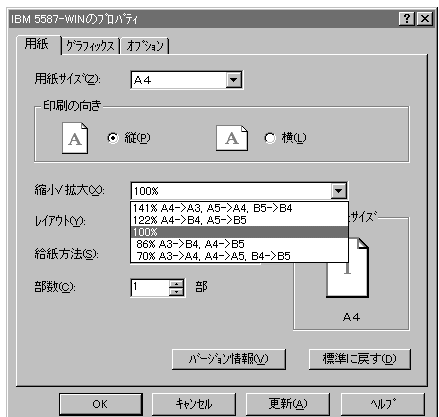

|MEMO&

・86% A3->B4,A4->B5 を選択した場合 本プリンターがサポートする定形用紙サイズになる用紙サイズは、"A3"か"A 4"です。よって、アプリケーションが選択できる用紙サイズはA3かA4にな り、出力される用紙サイズはA3の場合B4、A4の場合B5になります。 ・A4サイズで作成したデータをA4サイズに86%縮小で出力といったことは本プ リンターの縮小/拡大機能では出力できません。アプリケーションの機能をご利用 ください。

> 用紙 | ゲラフィックス | オフジョン | 用紙サイズ(Z): | A4

> > $A \cap \mathbb{C}$  and

 $\sqrt{100}$ 

標準

-<br>FD刷の向き

縮小/拡大図:

 $\nu$ (アウト $\oslash$ :

給紙方法(S):

部数(C):

 $\overline{\phantom{a}}$ 

 $\boxed{A}$  0 横 $\textcircled{t}$ 

 $\overline{\phantom{a}}$ 

- パージョン情報(<u>V</u>) |

更新④

 $\overline{\phantom{a}}$ 出力用紙サイズ

 $1\,$ 

標準に戻す(D)

 $\vee$ 

**[レイアウト]の選択 アプリケーションで作成したデー タがA4、B5、A5サイズの場 合、複数ページ印刷が出来ます。**

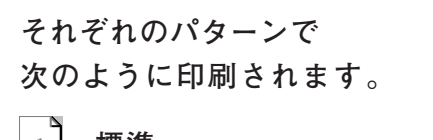

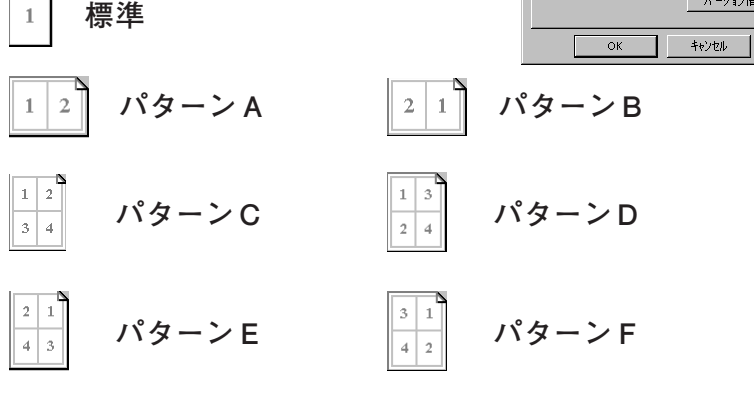

編 高

応 用 操 作

度 な 印 刷 サイズは以下の通りとなります。

A4サイズのデータ→A3サイズの用紙に印刷 B5サイズのデータ→B4サイズの用紙に印刷

A5サイズのデータ→A4サイズの用紙に印刷

複数ページ印刷には、2ページ印刷と4ページ印刷があります。

2ページ印刷

2ページ分のデータをならべて印刷することが可能です。

データのサイズは原寸のままとなります。

4ページ印刷

4ページ分のデータをならべて印刷することが可能です。

データのサイズは70%縮小となるため、データサイズにより印刷する用紙の サイズを変更する場合には、縮小/拡大率と組み合わせてご使用ください。

印刷する用紙のサイズを変更する場合には縮小/拡大率と組み合わせてご使用くださ い。

### **[給紙方法]の設定**

**自動選択:印刷する用紙サイズを自 動的に各給紙部から探し 出して印刷します。**

**その他の各トレイを選択した場合は、 指定されたトレイから給紙します。 指定した給紙部に印刷データにあった 用紙サイズがセットされていないと用 紙サイズエラーとなります。**

**「基本操作編 基本的な操作手順」 もあわせてご参照ください。**

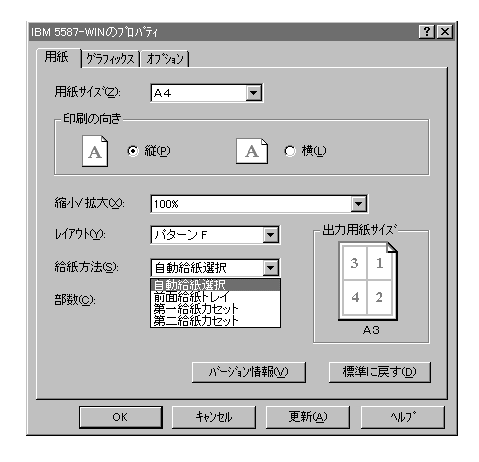

### 応 用 操 作 編

**[バージョン情報]ボタン プリンター・ドライバーのバー ジョンを表示します。**

パージョン情報(V)

標準に戻す(D)

### 応 用 操 作 編

**[標準に戻す]ボタン 用紙に関する設定をすべてプリン ター・ドライバーの標準の値に戻 します。**

高 度 な 印 刷

#### 124

**グラフィックス・タブをクリッ クするとプリンター・ドライ バーのグラフィックス設定画面 が表示されます。**

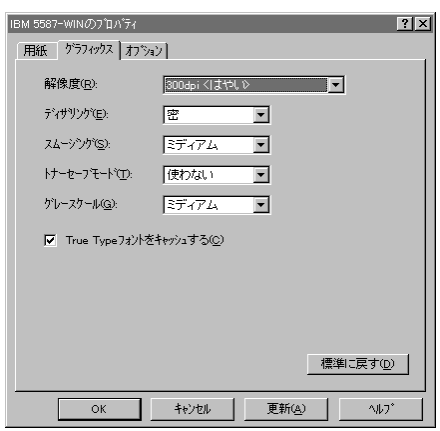

**[解像度]の設定 印刷する解像度は300dpiと 600dpiが選択できます。 印刷データによっては、プリン ターのメモリーを拡張する必要が あります。**

**詳細は「付録A 用紙についての メモリー・サイズと用紙サイズ、解 像度の関係」をご参照ください。**

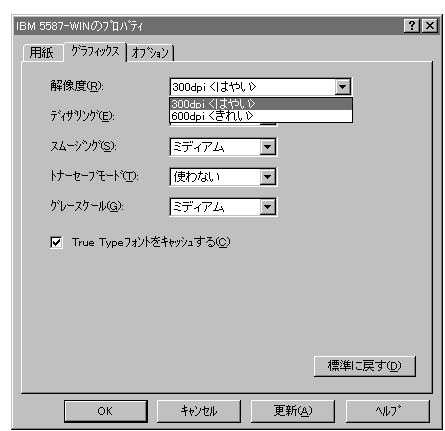

応 用 操 作 編

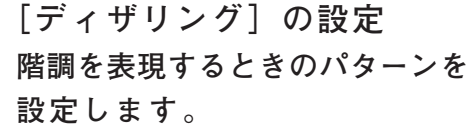

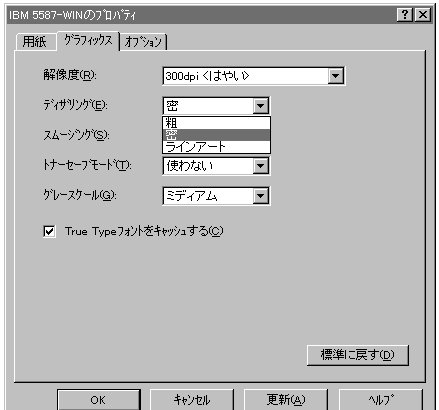

#### 応 用 操 作 編

高 度 な 印 刷

**粗**

**通常の印刷時に使用します。グラフィックスの印刷時に、薄めに印刷 されることがあります。**

**密**

**通常の印刷時に使用します。グラフィックスの印刷時に、濃いめに印 刷されることがあります。**

**ラインアート**

**グラフィックス等で色指定されたパターンの印刷時に、濃いめに印刷さ れる場合は、このモードを選択してください。**

**[グレースケール]の設定 文字の階調を表現するときの段 階を選択します。**

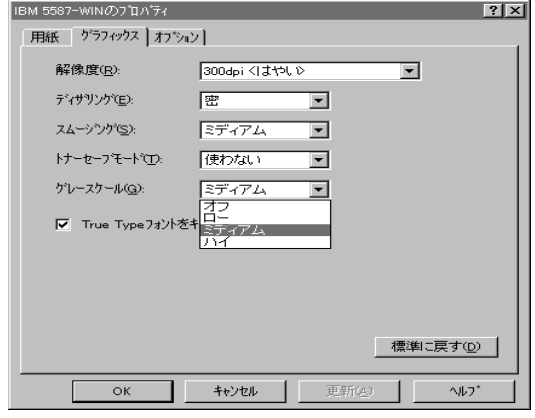

**オフ 階調を使いません(白か黒で印刷されます)**

**ロー**

**ミディアム**

下へ行くほど多くの階調を表現できます。

**ハイ**

126

**[スムージング]の設定 スムージングとは、キャラクター やグラフィックスのギザギザを滑 らかにする機能です。これを設定 することにより300dpiで6 00dpi相当、600dpiで 1200dpi相当の印刷が可能 となります。**

**スムージングは以下の4つの選択 項目がありますので、用途に合わ せて一番よい設定をお使いくださ い。**

> **ストロング ミディアム ライト 使わない**

**「トナーセーブモード」の設定 文字および印刷イメージのドット を間引くことでトナーの使用量を 調整することができます。以下の 4種類の選択項目があります。**

> **ダーク ミディアム ライト(トナー使用量が最小) 使わない**

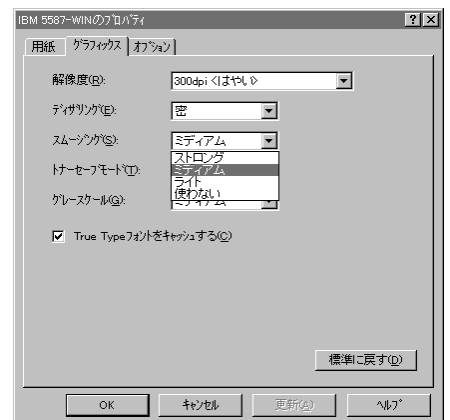

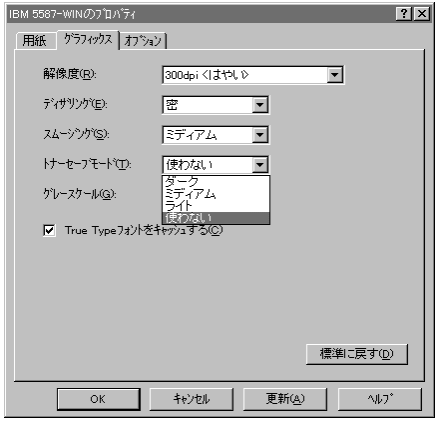

**[True Type フォントをキャッシュする] の設定**

**この項目を選択すると、True Typeフォントの生成がフォン トキャッシュにより高速に行われ ます。**

Ⅳ True Type フォントをキャッシュする(C)

**[標準に戻す]ボタン グラフィックスに関する設定をす べてプリンター・ドライバーの標 準の値に戻します。**

標準に戻す(D)

刷

応 用 操 作 編

128

**オプション・タブをクリックす るとプリンター・ドライバーの オプション設定画面が表示され ます。**

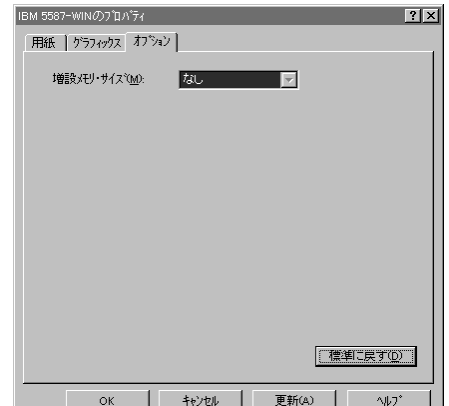

[拡張メモリー・サイズ]の選 **択**

**プリンターに搭載されている拡張 メモリー・サイズを選択します。プ リント・マネージャーを使ってい る場合は自動的に設定されます。**

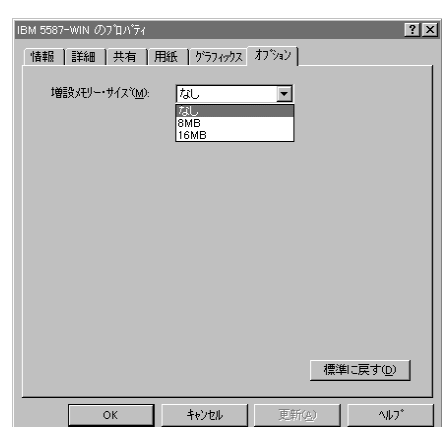

**[標準に戻す]ボタン オプションに関する設定をすべて プリンター・ドライバーの標準の 値に戻します。**

標準に戻す(D)

## **Windows NT 編**

## **プリンター・ドライバーの設定**

Windows NT用のプリンター・ドライバーは、オペレーティング・システムが提供す るユニバーサル ドライバとともに動作しますので、 Windows 95 とは操作性や設定 方法が異なります。

Windows NT は、オペレーティング・システムが仮想的にプリンターを作成し、アプ リケーションは仮想プリンターの設定が実際のプリンターと違っていると用紙サイズ エラー等が発生することがあります。

Windows NT 環境で快適にプリンターをご使用いただくためには、印刷を開始する前 にプリンターの状態(セットされている用紙サイズ等)を設定してください。

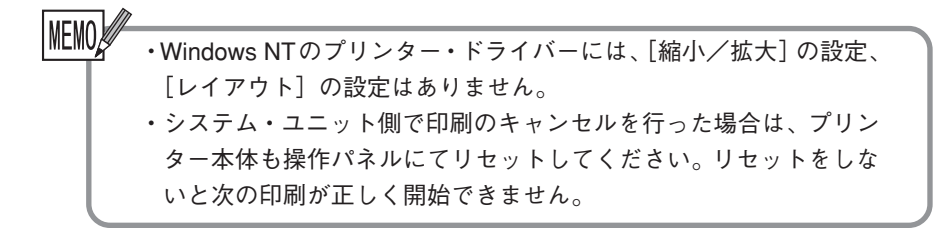

## **Windows NT 3.51 での設定**

Windows NT 3.51 でのプリンターの設定は[プリント マネージャ]で行います。 本プリンターを快適にご使用いただくために、この設定は正しく行ってください。

**プリント マネージャを開き 1** フリント マネーンャを開き<br>【プリンタ】の[プリンタ情 **報]を選択します。**

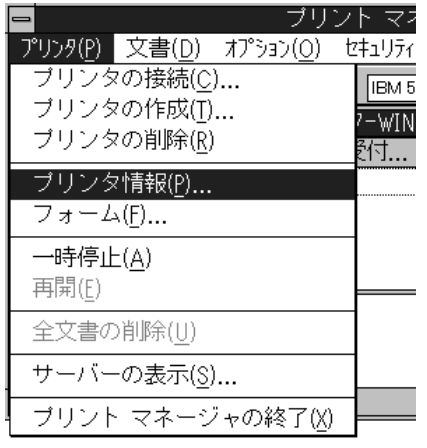

この画面の [設定]、[詳 2 ~ <sup>の 画 回 の [設 定 ]、[註<br>2 <sub>細]と[ポート設定]でプリ</sup></sub> **ンターの設定を行います。**

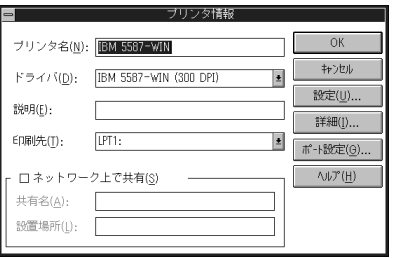

### **[設定]**

**給紙部とセットされている用紙 サイズの関連づけをします。 プリンター・ドライバーのイン ストール時に設定した内容が変 更になった場合に使用します。 [ハーフトーン]、[フォント] 等その他の設定はオペレーティン グ・システムのヘルプやマニュア ルにしたがい必要に応じて設定し てください。**

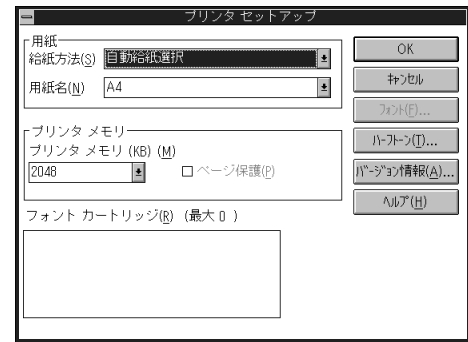

**[詳細]**

**[標準設定]以外の設定は、特 に必要がない限り、初期値のま まご使用いただけます。 変更する場合はオペレーティン**

**グ・システムのヘルプやマニュア ルにしたがってください。**

**[標準設定]を設定することでプ リンターの印刷設定が行えます。 ここでの設定は、アプリケーショ ンから印刷するときの印刷属性に 反映されます。**

**[詳細]-[標準設定] [ 用 紙 ]、[ 印 刷 の 向 き ]、 [印刷部数]を必要に応じて設**

**定します。 [オプション]、[ハーフトー**

**ン]等その他の設定はオペレー ティング・システムのヘルプやマ ニュアルにしたがってください。**

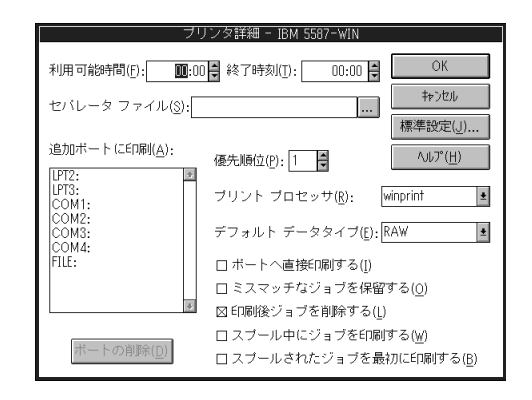

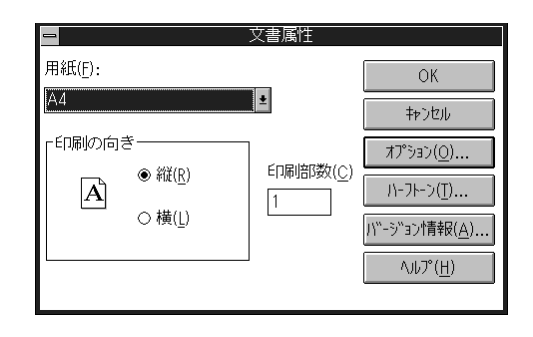

応 用 操 作 編

高 度 な 印 刷

### **Windows NT 4.0 での設定**

Windows NT 4.0 の設定は本プリンターの [プロパティ] や [ドキュメントの既定 値]で設定します。

[プロパティ]で設定する内容がオペレーティング・システムが作成する仮想プリン ターになりますので、この設定は正しく行ってください。

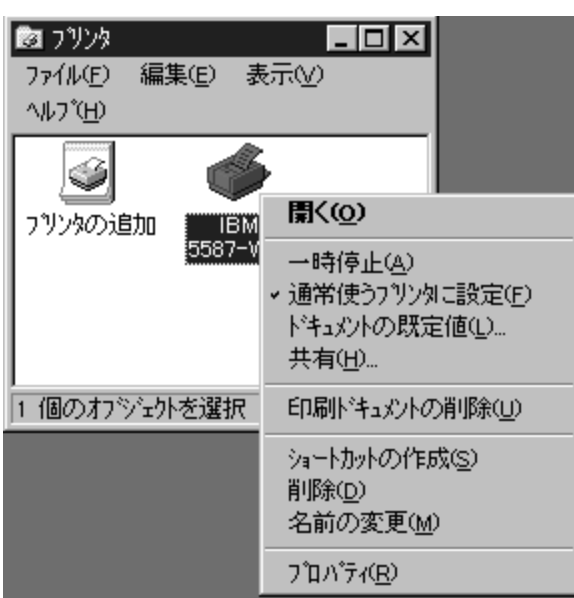

[設定]の[プリンタ]でダイアログを開き、本プリンタを選択します。

カーソルを合わせたまま右クリックすると、選択できる内容が表示されます。ここ で、「プロパティ]「設定]の「プリンタ]でダイアログを開き、本プリンタを選択し ます。

カーソルを合わせたまま右クリックすると、選択できる内容が表示されます。ここ で、[プロパティ]または[ドキュメントの既定値]を選択し、それぞれの内容を設 定します。を選択し、それぞれの内容を設定します。

**[プロパティ]を選択すると右 の画面が開きます。 プリンターの設定は[デバイスの 設定]で行います。 [デバイスの設定]タグを選択しま す。**

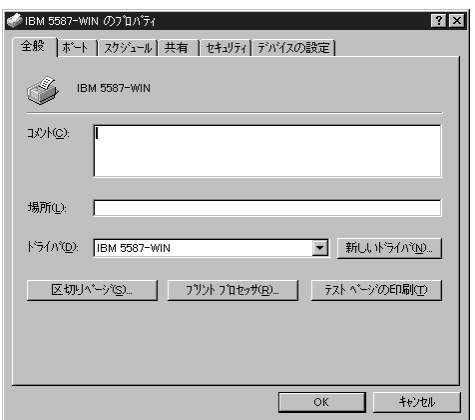

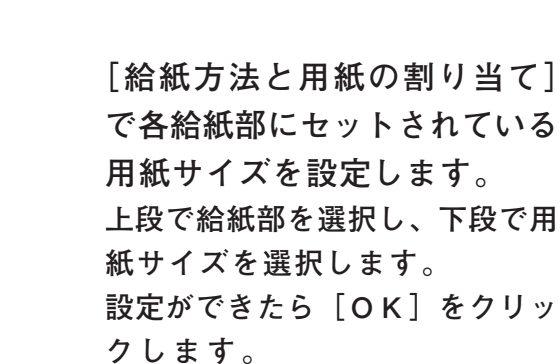

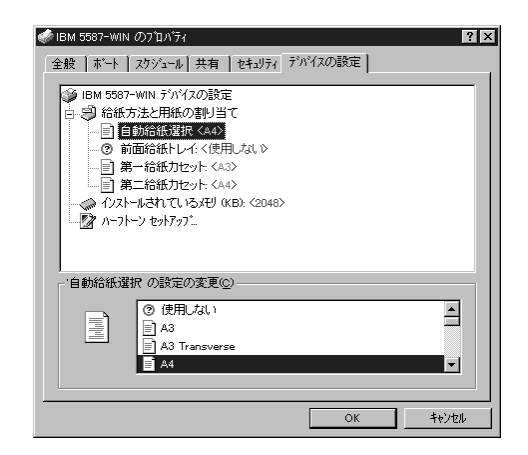

応 用 操 作 編

高 度 な 印 刷 **[設定]の[プリンタ]でダ イアログを開き、本プリンタを 選択します。**

**カーソルを合わせたままま右ク リックすると、選択できる内容 が表示されます。ここで、[ド キュメントの既定値]を選択し、 それぞれの内容を設定します。**

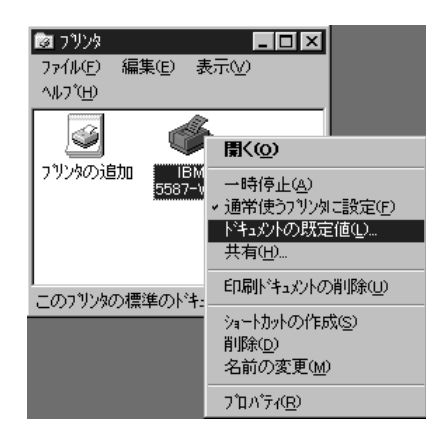

**[ドキュメントの既定値]を選 択すると左の画面が開きます。 ここで設定した値は、アプリケー ションから印刷するときの印刷属 性に反映されます。 [詳細]のタグを選択します。**

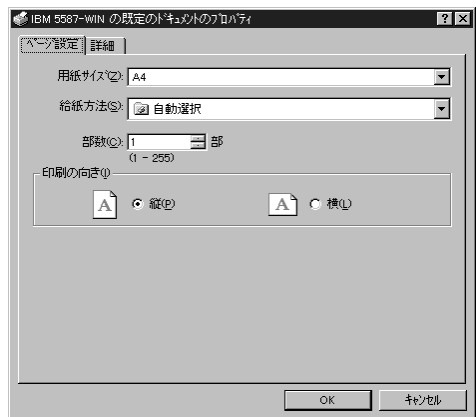

**[詳細]を選択すると右の画面 が開きます。**

**プリンターの設定は[用紙/出 力],[グラフィックス],[ドキュメ ントのオプション]で行います。**

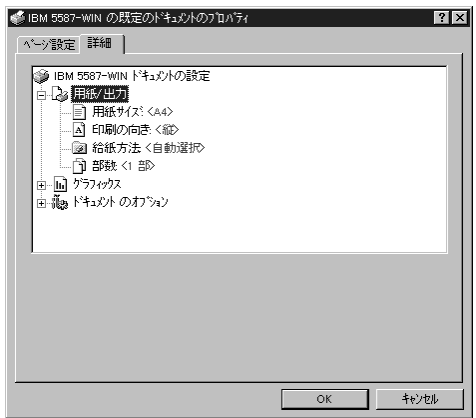

[用紙/出力]の H をクリックし **[用紙サイズ]、[印刷の向き]、[給 紙方法]、[部数]、[印刷部数]を必 要に応じて設定します。設定が終 わったら[OK]をクリックしま す。**

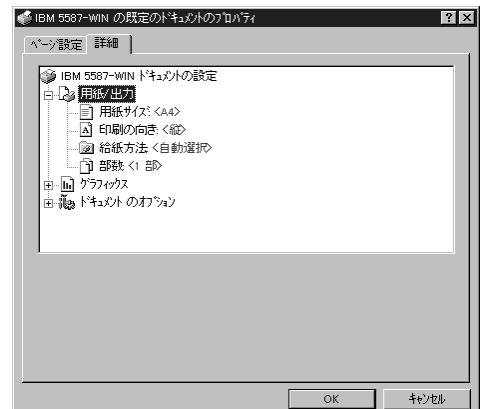

**[グラフィックス]設定はオペ レーティング・システムのヘルプ やマニュアルにしたがい必要の応 じて設定してください。**

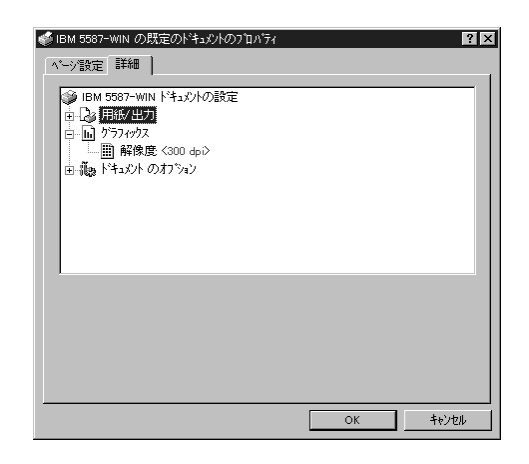

**[ドキュメントのオプション]設 定はオペレーティング・システム のヘルプやマニュアルにしたがい 必要の応じて設定してください。**

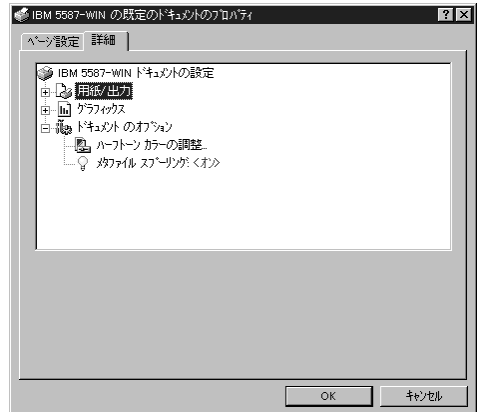

応 用 操 作 編

## **ネットワーク印刷でのご注意**

**ここではネットワーク印刷を行う場合の注意事項を説明します。**

**プリント・マネージャーは使用できません。**

本プリンターをWindows 95 の「共有プリンタ」として使用する場合や、LA Nカード・オプションを装着してネットワーク印刷を行う場合は、プリント・ マネージャーのダイアログ・ボックスにある「プリント・マネージャーを使用 しない」のチェック・ボックスをチェックしてください。

> 「共有プリンタ」として使用する場合は、プリンターとローカル接続 しているシステム・ユニットでも「プリント・マネージャーを使用し ない」のチェック・ボックスにチェックしてください。

**見出しページ(区切りページ)に関する制限**

見出しページの印刷では英数字のみで、カタカナ等は印刷されません。

カタカナ等の部分は"・"として印刷されます。

印刷可能な用紙サイズはA3、B4、A4、リーガル、レターです。

これらの用紙がプリンターにセットされていない場合は、「シテイヨウシ ナシ」 のエラーが発生します。この場合は必ずA4の用紙をプリンターにセットして ください。

A3、B4の場合は印刷方向はタテ、A4、リーガル、レターの場合はヨコと なります。

ネットワークで印刷する場合に、見出しページ(区切りページ)の印 刷を行うと印刷速度が遅くなったり、データ転送エラーになることが あります。 その際は見出しページ(区切りページ)の設定を OFF にして下さい。 ネットワーク・ソフトウェアのメーカーやバージョンによって、設定 する場所が異なりますが、ネットワークのプロパティ、プリンタのプ ロパティなどに設定があります。また Windows NT で NetWare 経由 の場合はコントロールパネルの NetWare に対するゲートウェイサー ビスや、クライアントサービスの設定に見出しページ(区切りペー ジ)印刷の設定があります。

**システム・ユニット側で印刷中のジョブのクリアや削除をしたら、必ずプリ ンター本体も操作パネルでリセットしてください。**

システム・ユニット側でジョブのクリアを行うと、システム・ユニットはプリ ンターに印刷データの送信を停止してしまい、印刷ジョブを正しく終了できま せん。

次の印刷ジョブが正しく開始できるように、プリンター本体をリセットする 必要があります。

**LAN カード・オプションをご使用になる時の注意事項**

LAN カード・オプションと 5587-WIN での双方向通信はサポートしておりま せん。LAN カード・オプションを装着する際には以下の点をご注意くださ い。

・LAN カード・オプションⅡをご使用になるお客様へ

「LAN カード・オプションⅡ」に添付されている、ネットワーク・管理 ツール「PrintWorks」は、本プリンターではご使用になれません。

・LAN カード・オプションⅢをご使用になるお客様へ

 LAN カード・オプションⅢを 5587-WIN に導入する際には「インストール 時に、LAN カード・オプションⅢ側のパラレル動作モードを「compatible」 に設定変更してご使用ください。変更方法は、「LAN カード・オプションⅢ 用サポート CD」の、LAN カード・オプションユーザーズマニュアル 6.2.telnet の章をご参照ください。

また LAN カード・オプションⅢに添付されている、統合管理ユーティリ ティー「Network Utility」の機能のうち、本プリンターでの「プリンタース テータスの取得」はご使用になれません。